#### **1.** Accessing Integrations

Open Integrations by going to **Forecast > External Sources** and clicking on the **Launch** button under the **Excel** logo.

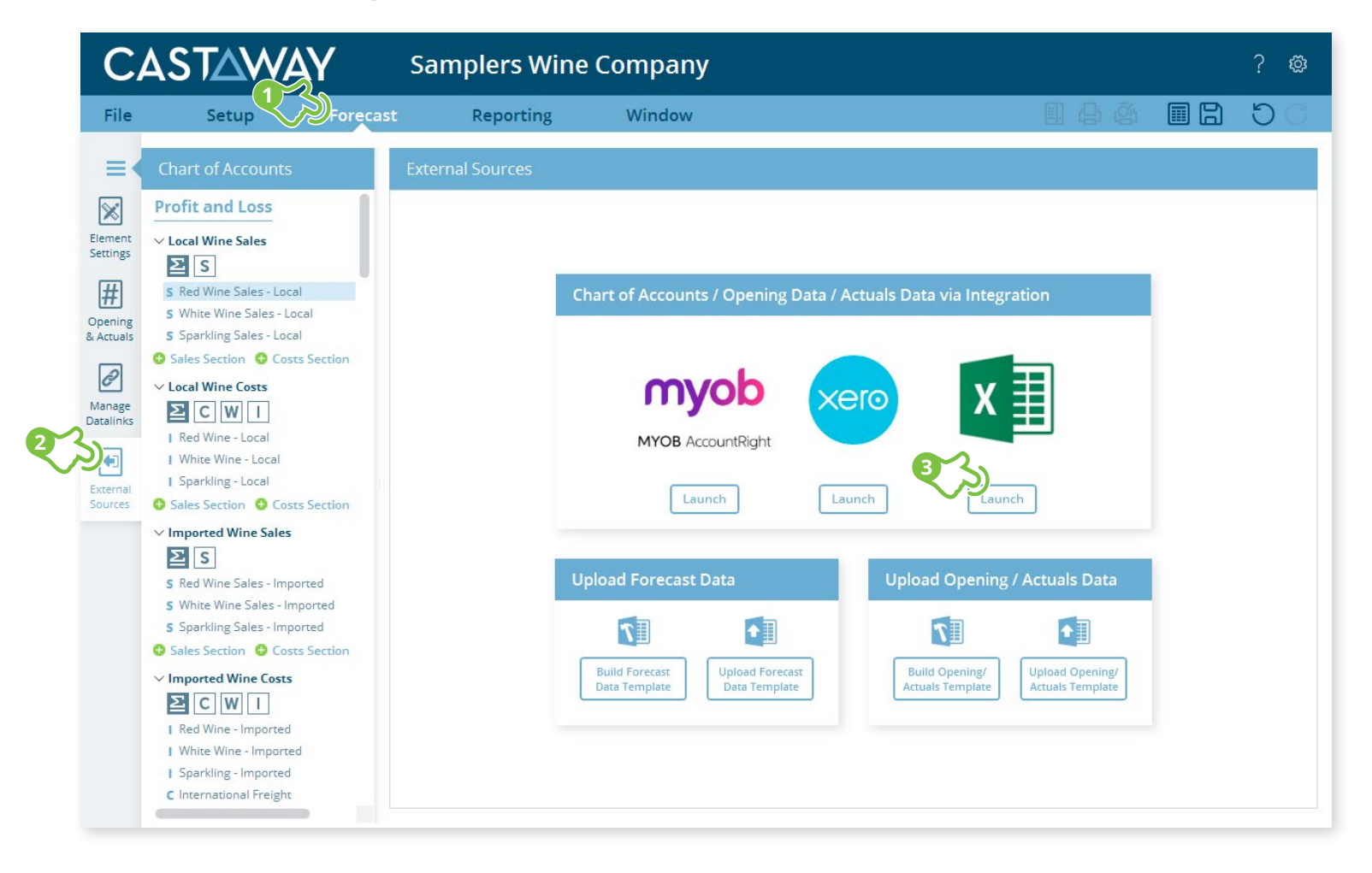

**CASTAWAY** 

# **CASTAWAY**

#### **2.** Create or Open a Mapping File

Choose to create a **New Mapping File** or open a previous **Mapping File**.

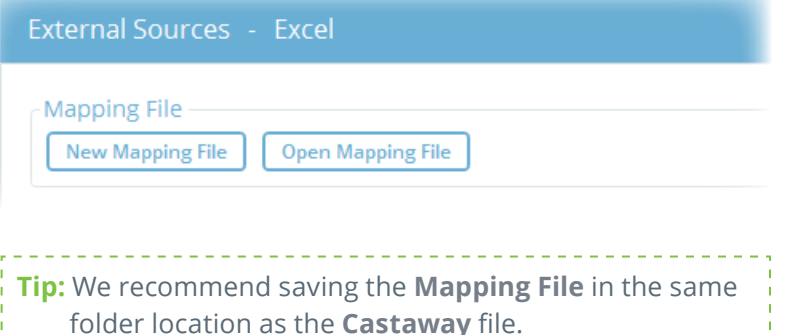

### **3.** Select the Excel Integration file

You need to use an Excel import template to bring in data from Excel. To create one :

- **1.** Click on **Build Excel Template** and save it. The template will open up in **Excel**
- **2.** Add the values based on the instructions sheet in the template and save the file
- **3.** In **Castaway**, click on **Refresh/validate Excel data** to update the saved changes in the screen
- **4.** Click **Load File Data** to start the Excel integration process

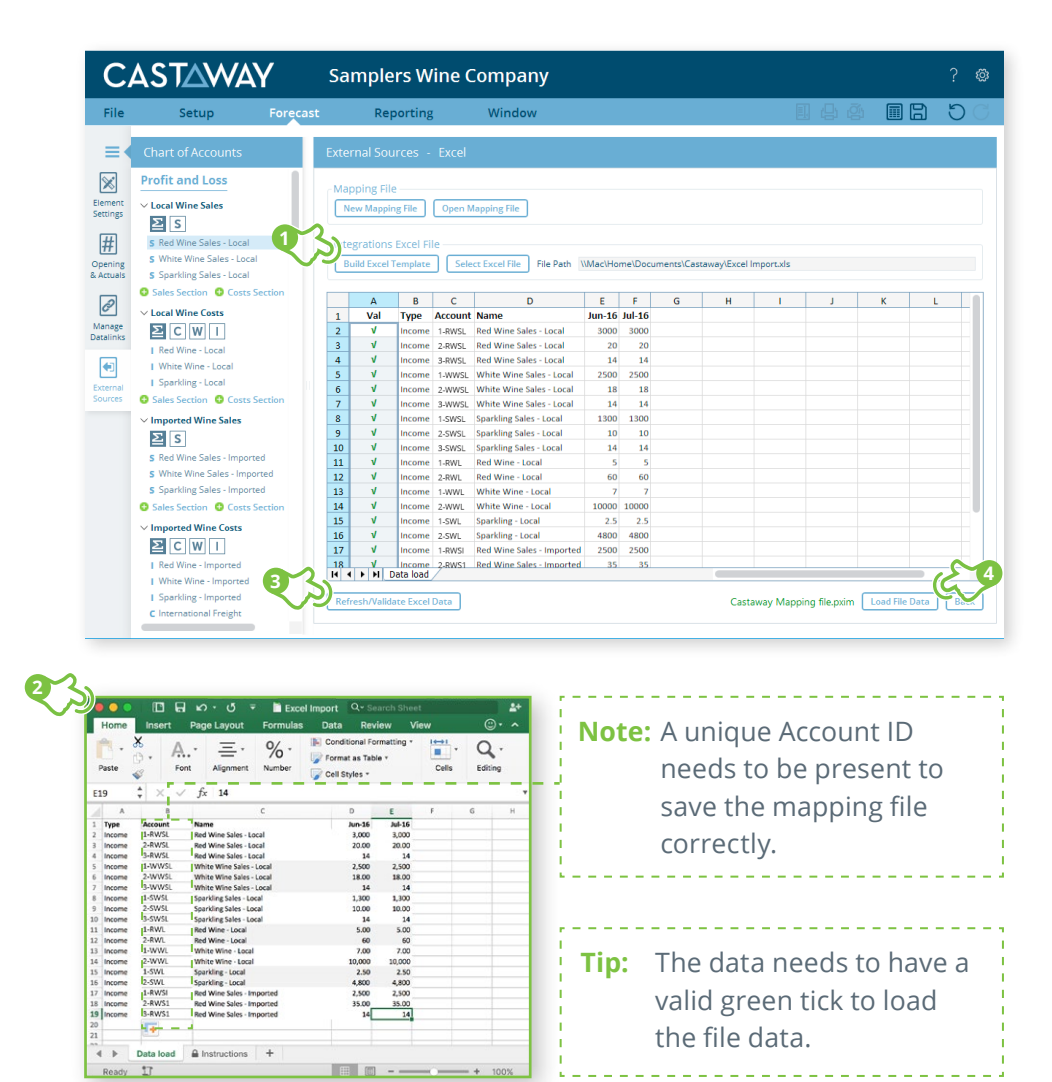

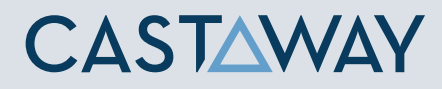

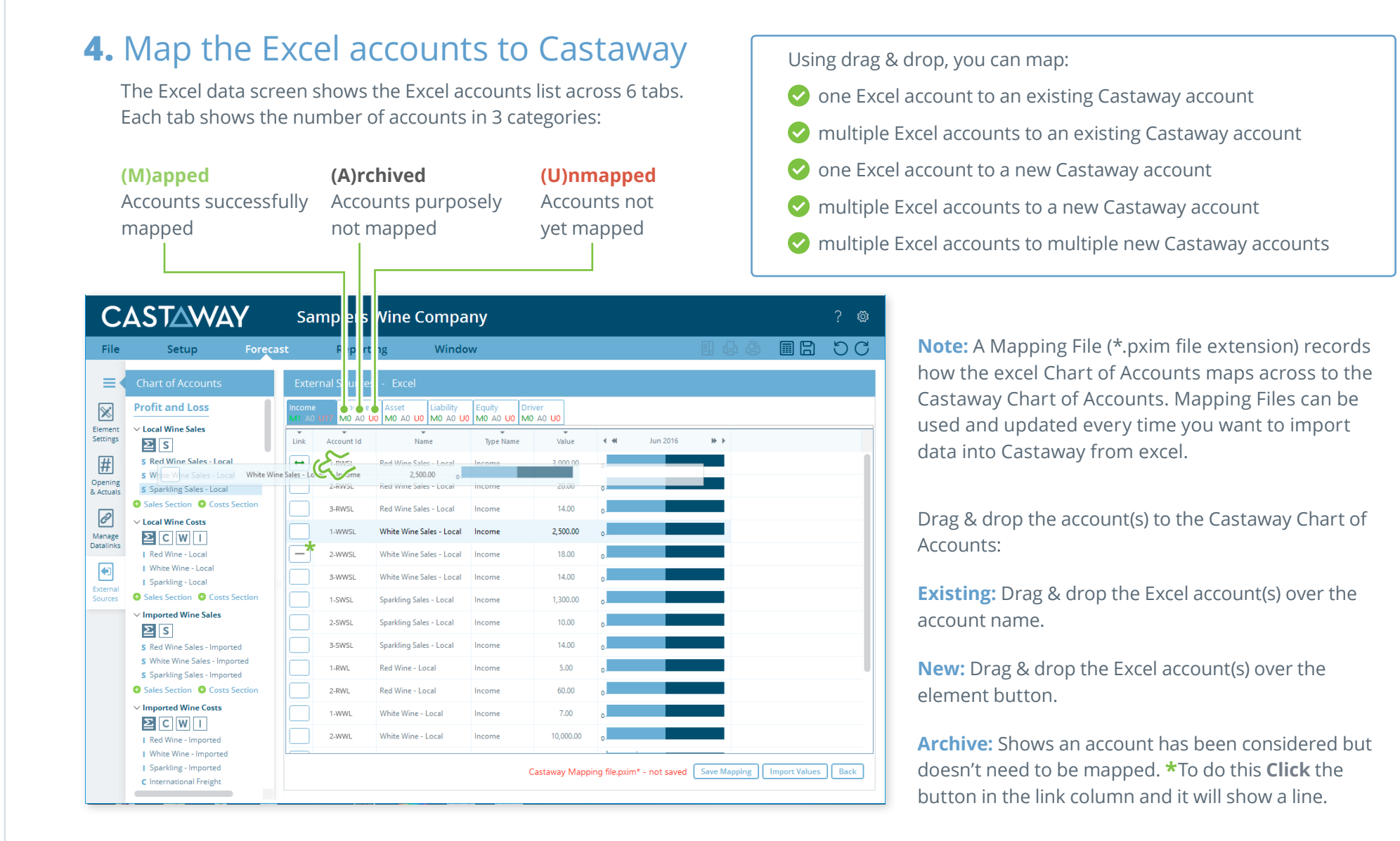

#### QSG 12- Integrations-Excel-V-01 | May 10, 2019 2:42 PM

3

#### **5.** Import Values (Opening Balances)

Once the Excel accounts have been mapped you can import opening balance sheet and prior Profit & Loss data from the Excel file.

**1. Click** the **Import Values** button to launch the Select Import Value Months screen

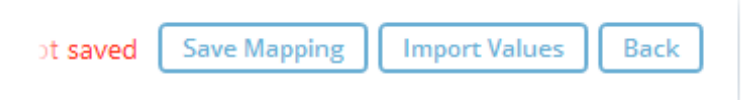

**2.** Select the **Opening Balance** month from the drop-down list and set the number of months data required in the Prior P&L

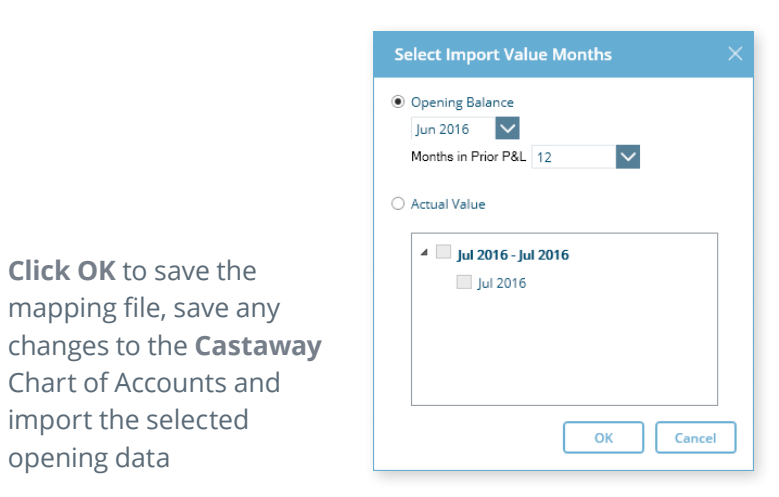

**Note:** If you have enabled Actuals in your **Castaway** file, you can import Actuals data from Excel for one month or multiple months. You might also be interested in: **[Actuals](https://castawayforecasting.com/wp-content/uploads/2018/09/QSG-6-Actuals-V-01.pdf)** [Excel Template Info](https://castawayforecasting.com/wp-content/uploads/2018/10/QIS-2-Excel-Template-Import-Info-Sheet-V-01.pdf)

**CASTAWAY** 

**i**

**3. Click OK** to save the mapping file, save any

opening data

Chart of Accounts and import the selected